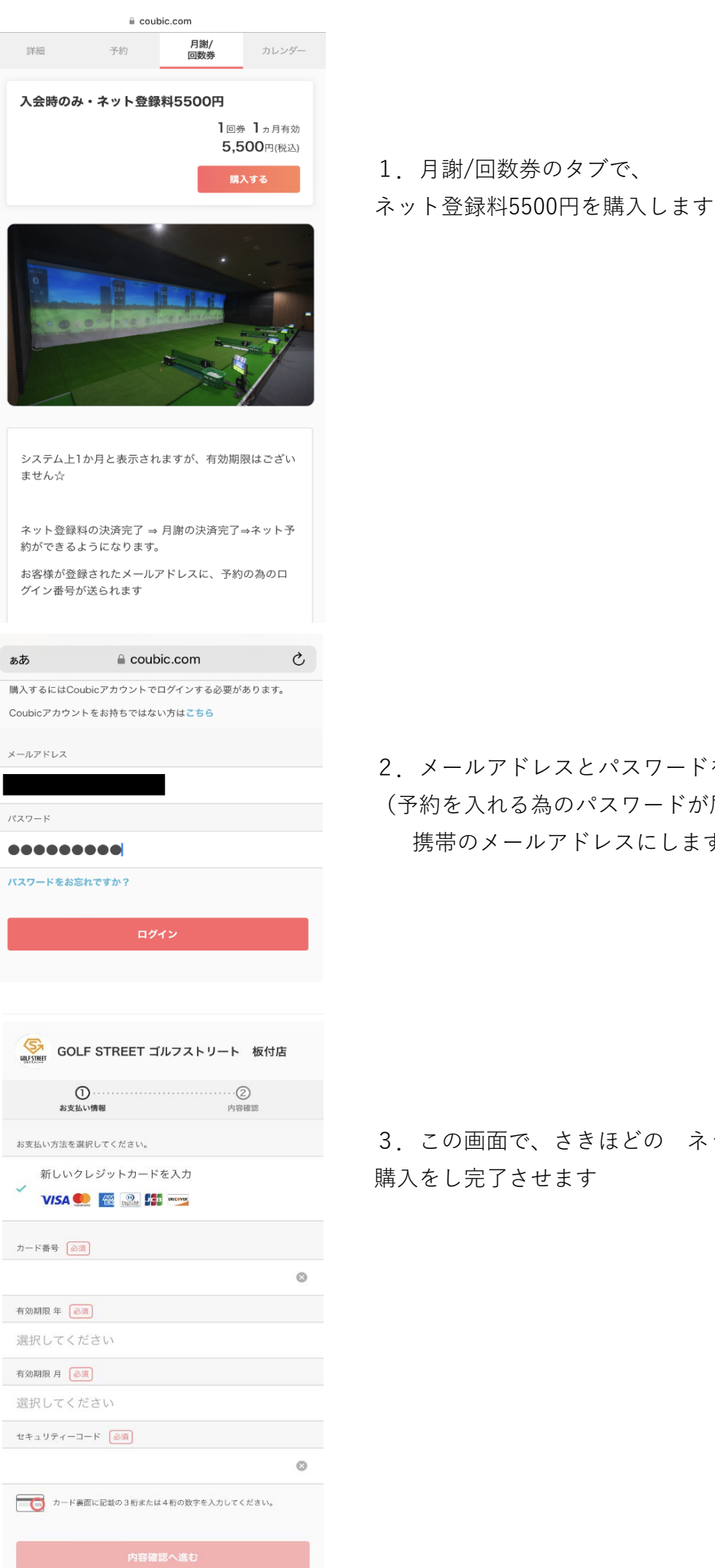

2.メールアドレスとパスワードを登録します (予約を⼊れる為のパスワードが届きますので 携帯のメールアドレスにします)

3.この画⾯で、さきほどの ネット登録料 の 購入をし完了させます

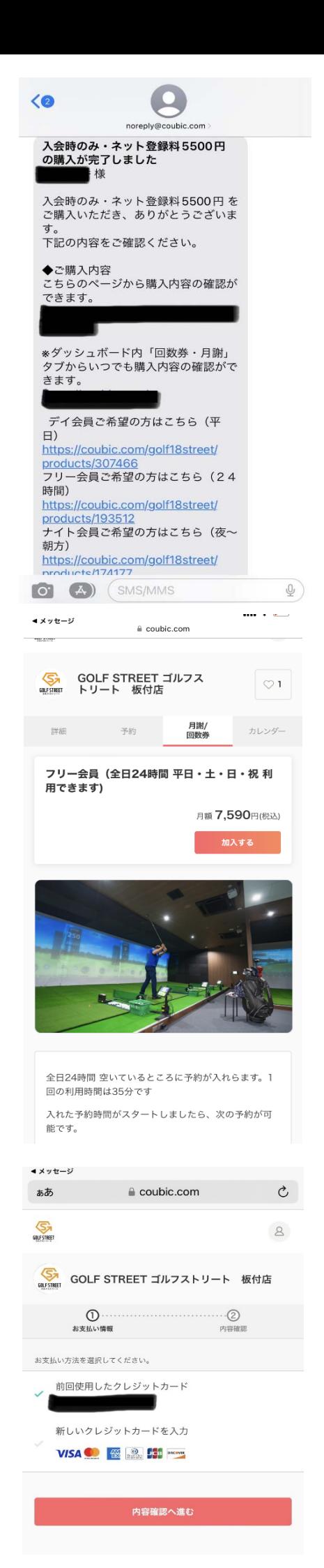

4. 先ほど登録したアドレスに、このようなメールが届きます メールの下部に、会員区分がありますので選びたい会員区分を選んでください

6. 会員 登録 の為にお支払いをし完了させます

5. 選ぶとこのようなページに飛びます。

ここでは、フリー会員を選んでいます

【加入する】ボタンをおしてください

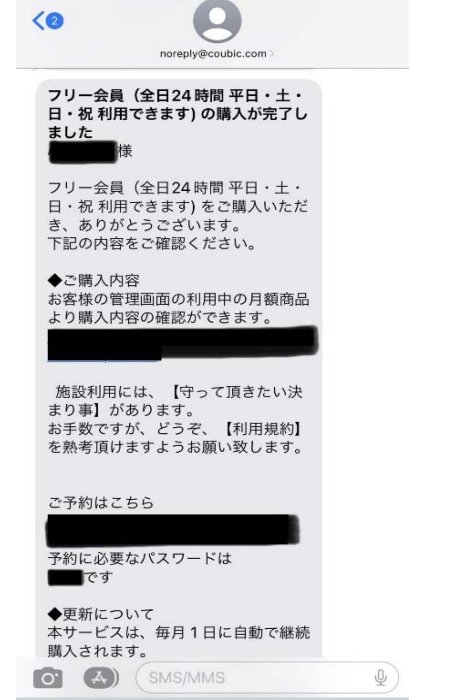

 $\triangle$  coubic com בסטים<br>ב*חו*גון אמד יו — עיין יצואוציאיי 月謝/<br>回数券 詳細 予約 カレンダー 月謝 ★予約はこちら★右打席(1番打席~5番打 席) \*\*\*\*\* 6,050円(税込)~

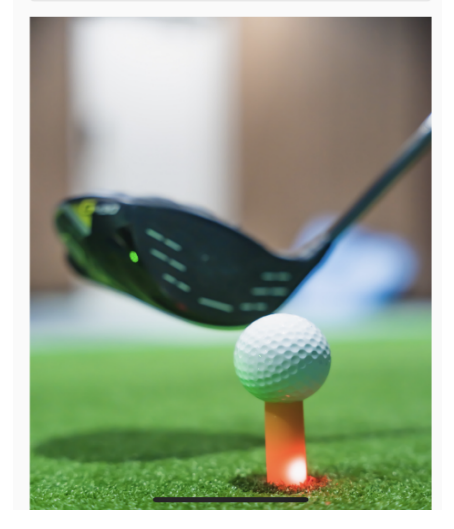

7 お支払いが完了するとこのようなメールが届きます

ご予約はこちら から予約ページに⾶びますが 下に、予約に必要なパスワードが書いてありますので これを覚えておきます

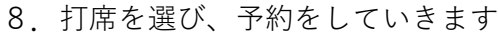

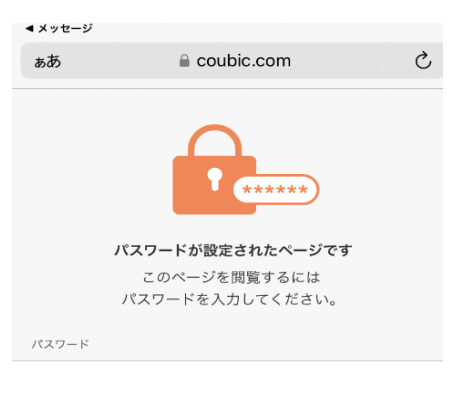

←進めていく中で、 この画面が出ますが、 さきほどのパスワードを打てば 進めます

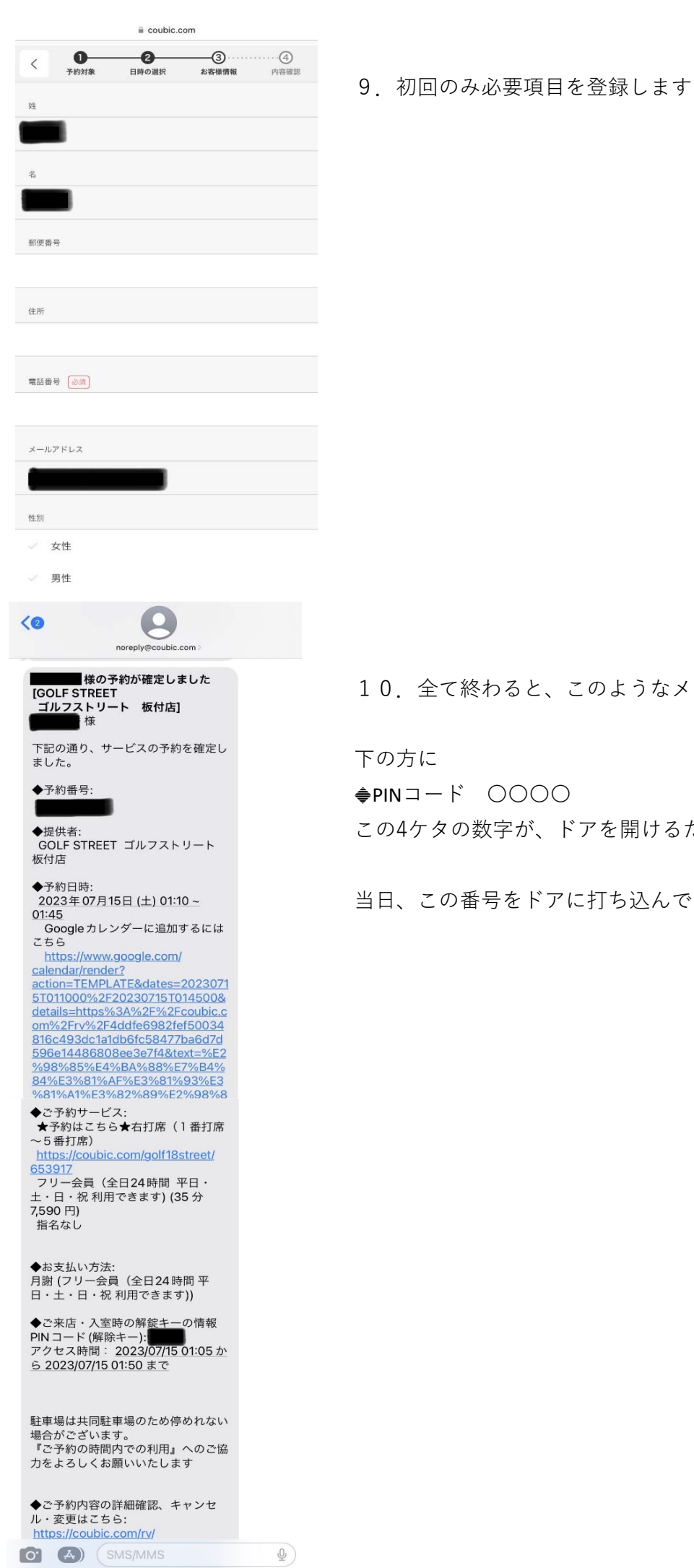

10.全て終わると、このようなメールが届きます

方に

PINコード 〇〇〇〇 4ケタの数字が、ドアを開けるための暗証番号です

この番号をドアに打ち込んでください